# GU-S-DE-01-20

# Guía del Usuario Afiliación al servicio de BIM Dinero Electrónico

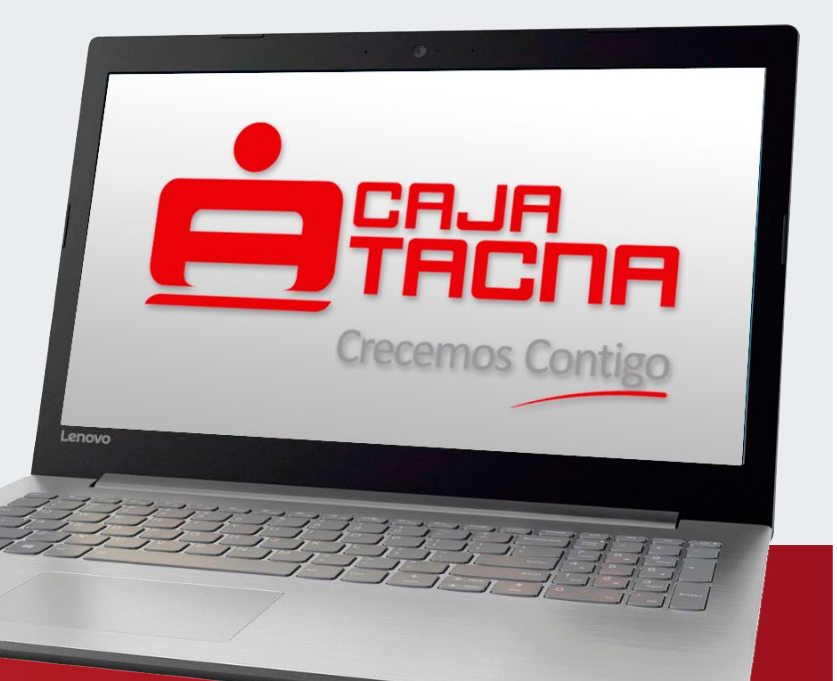

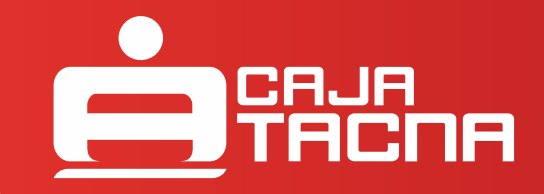

## I. AFILIACIÓN A BIM A TRAVÉS DE LA APP:

**1.** Descarga la APP disponible para **1. 2.** Registra tu número celular. sistemas operativos iOS y Android.

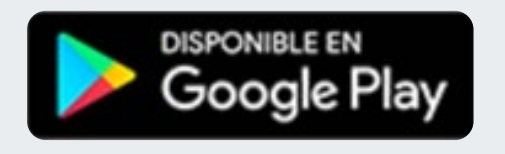

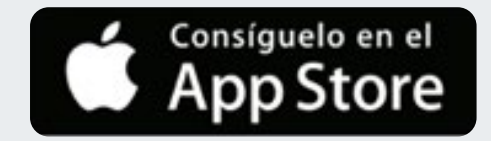

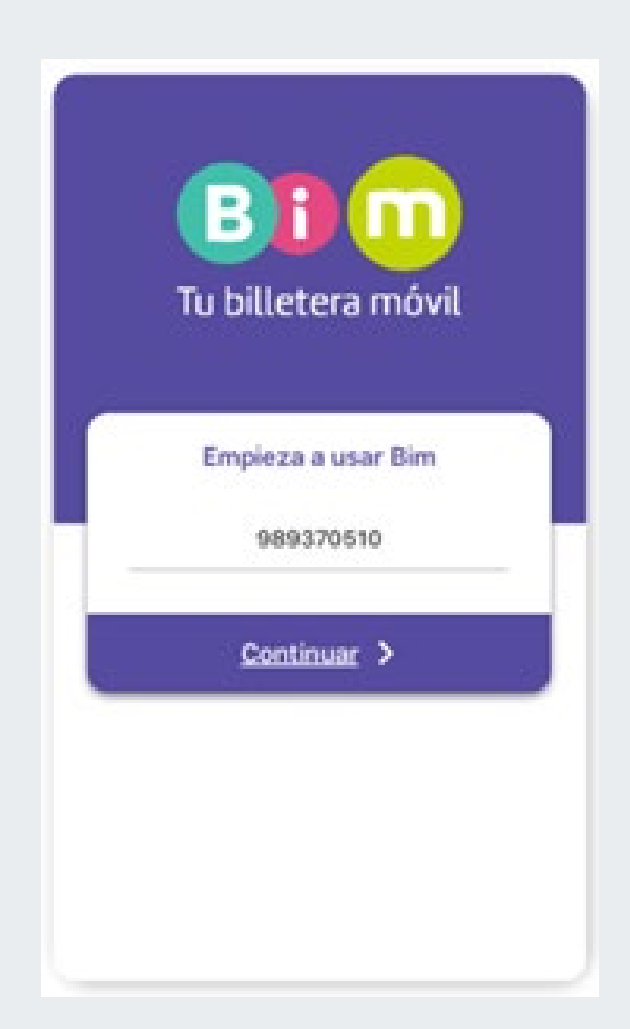

3. Indica su usarás tu Bim para tus transacciones personales o para tu negocio.

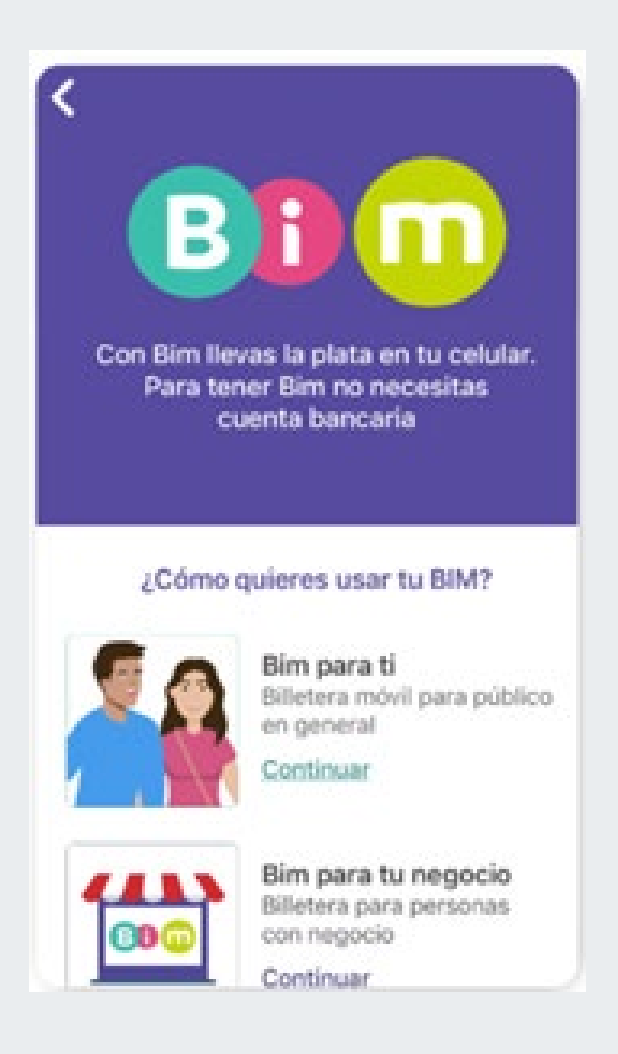

3. Indica su usarás tu Bim para tus **4.** Selecciona tu operador, recuerda que actualmente puedes afiliarte si tu operador es Movistar, Claro, Entel o Bitel. Ingresa tu número de DNI y digito verificador y escoge la entidad encargada de respaldar tu Bim.

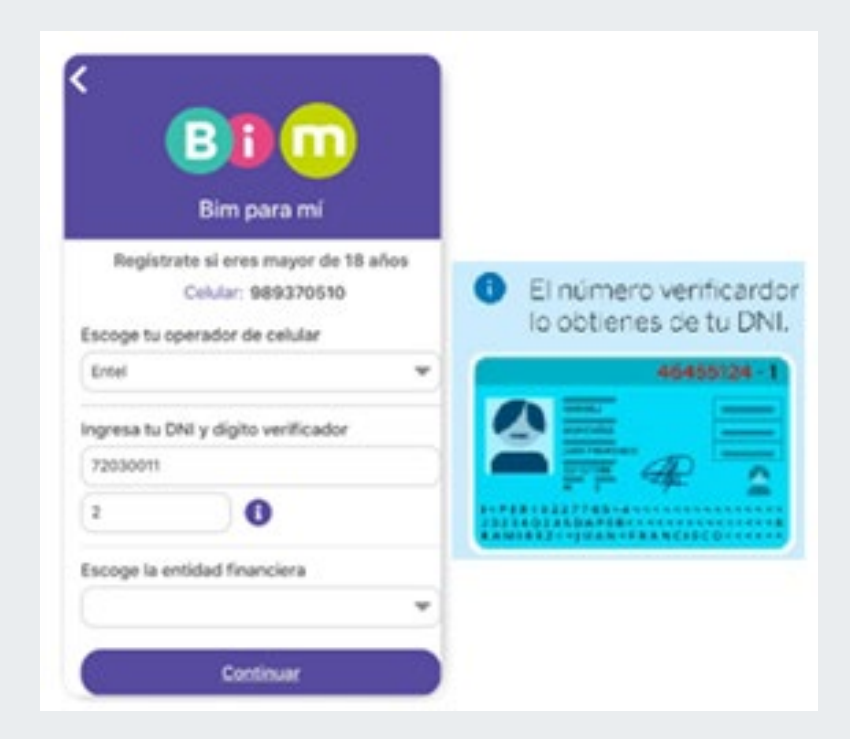

**5.** Crea una contraseña numérica de 4 dígitos (\*) 6. Usa Bim en todas tus transacciones.

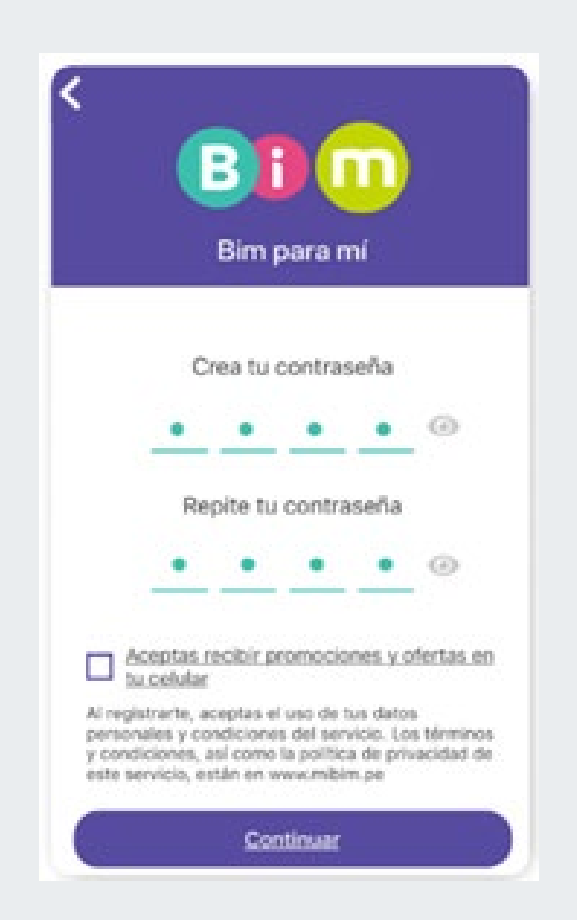

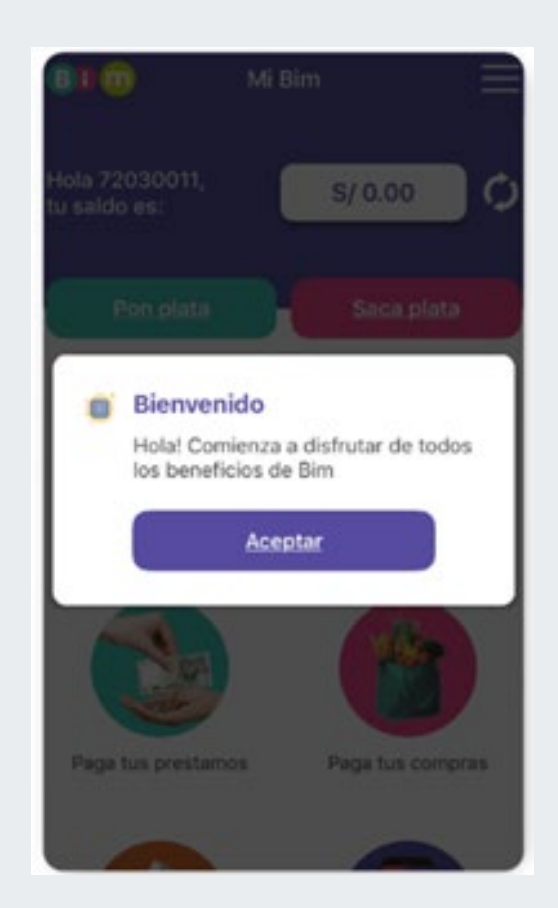

(\*) La contraseña es una clave de cuatro números que debes crear. Esta clave no puede ser 0000, 1234, 9999, ni tampoco los cuatro primeros o últimos dígitos de tu DNI o de tu número de celular.

## II. AFILIACIÓN A BIM A TRAVÉS DE FACEBOOK MESSENGER:

1. Busca @MiBimPeru en la app de Messenger.

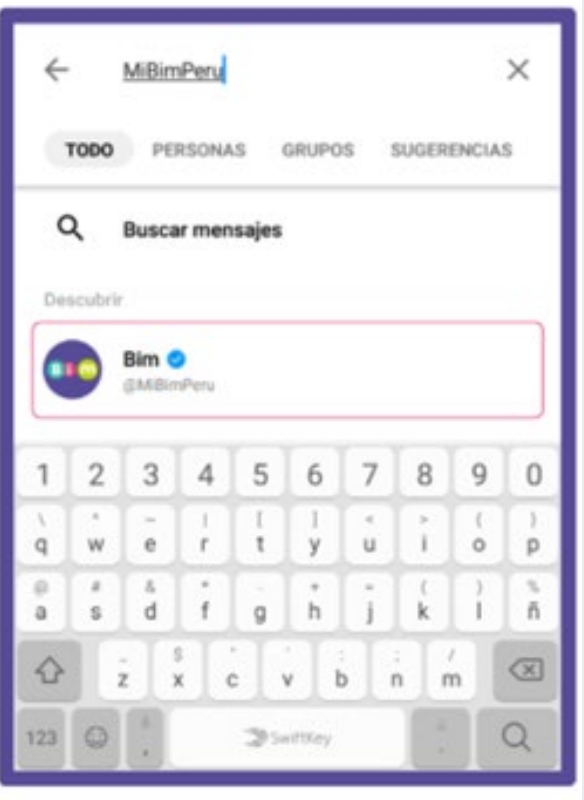

2. Dentro del App haz clic en "Empezar".

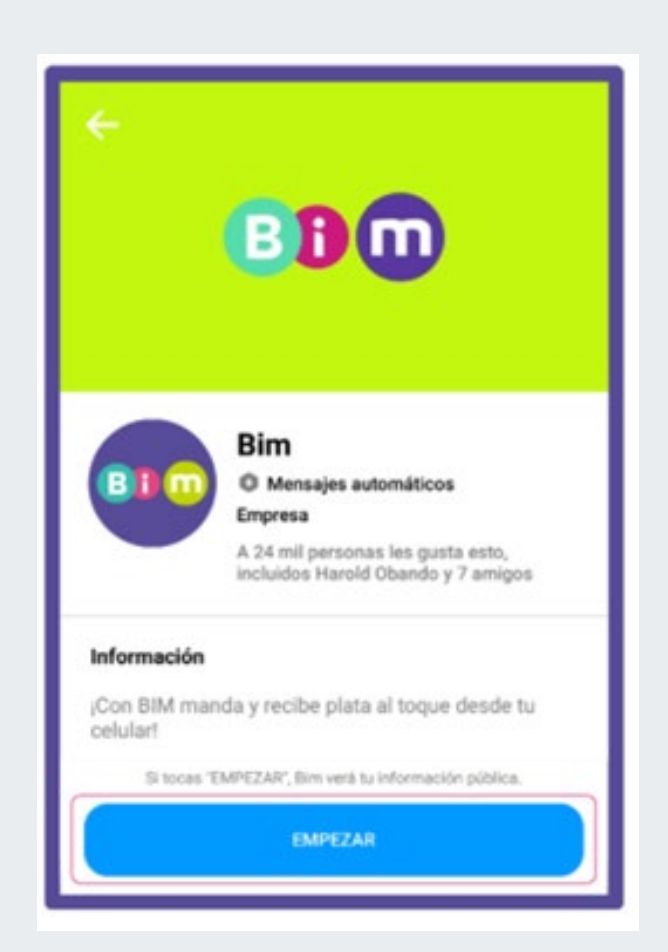

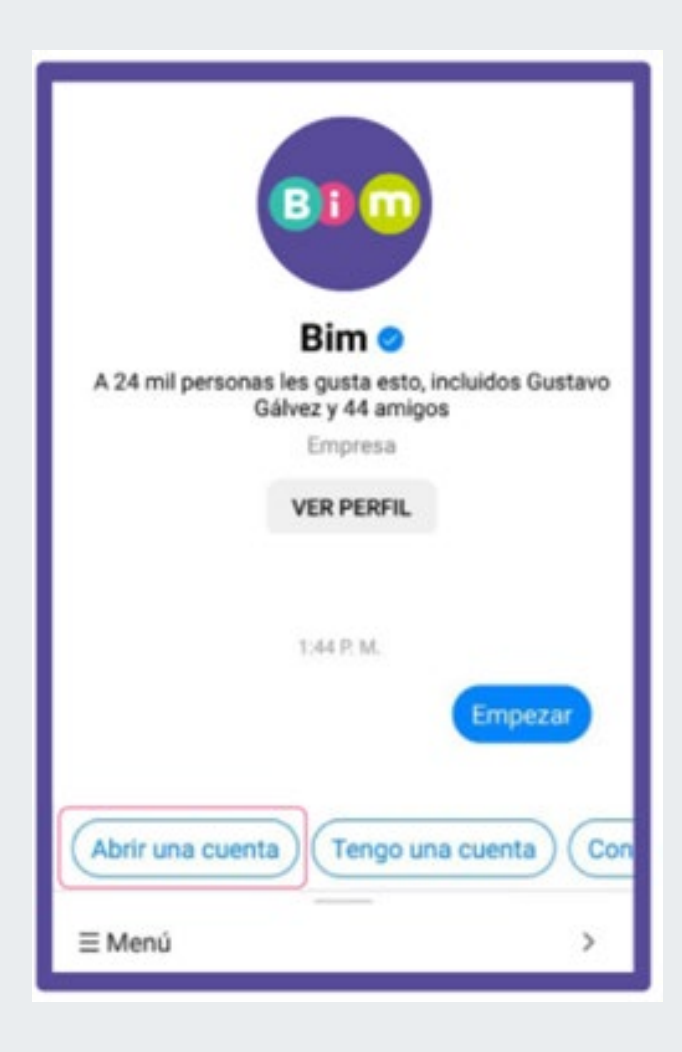

**3.** Selecciona la opción Abrir una cuenta. **Selecciona de A.** Selecciona tu operador, recuerda que actualmente puedes afiliarte si tu operador es Movistar, Claro, Entel o Bitel. Ingresa tu número de celular.

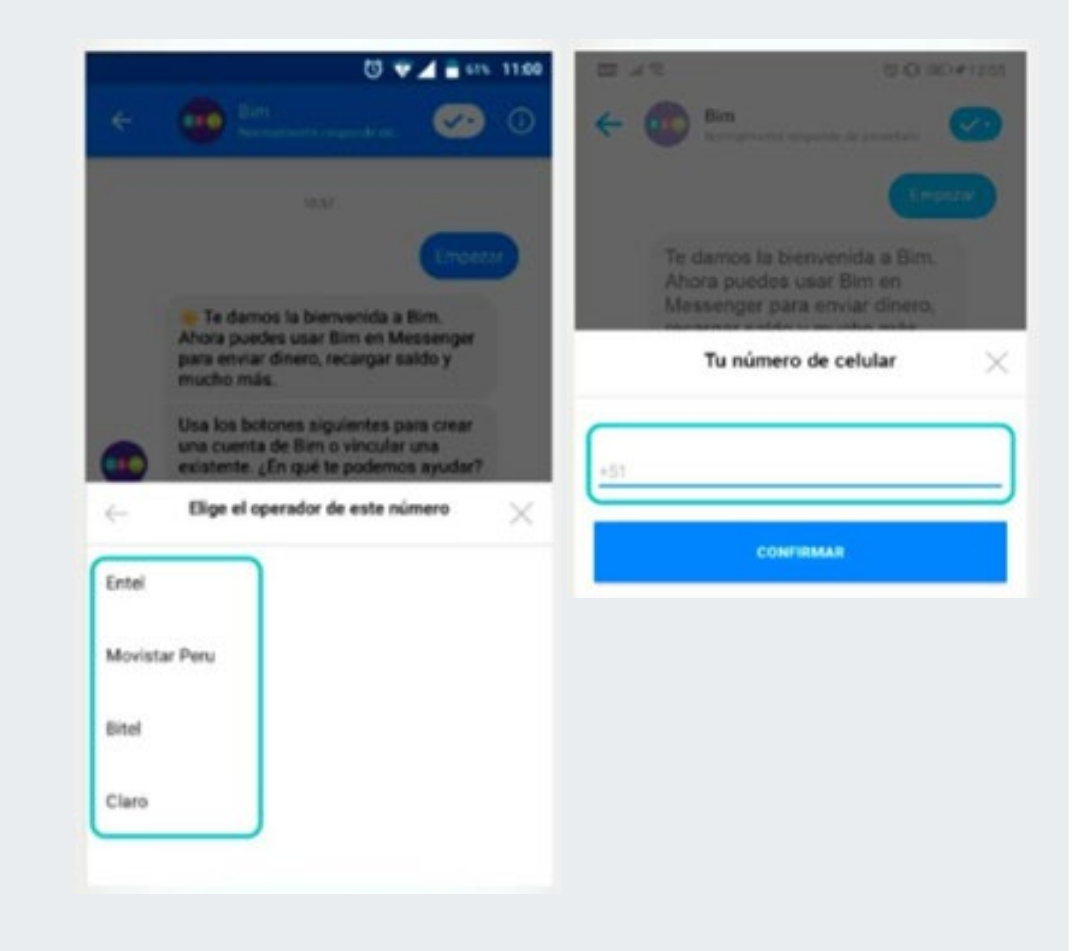

5. Digita el número de tu celular y el digito verificador.

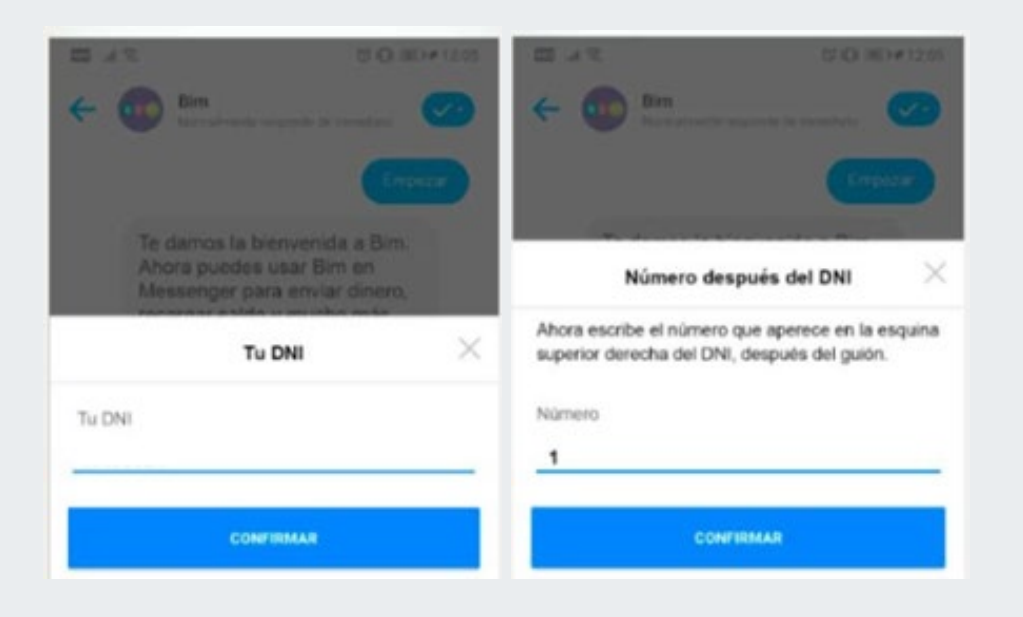

**5.** Digita el número de tu celular y el digito **6.** Elige la entidad respaldo /emisor para tu Bim y acepta los términos y condiciones del servicio.

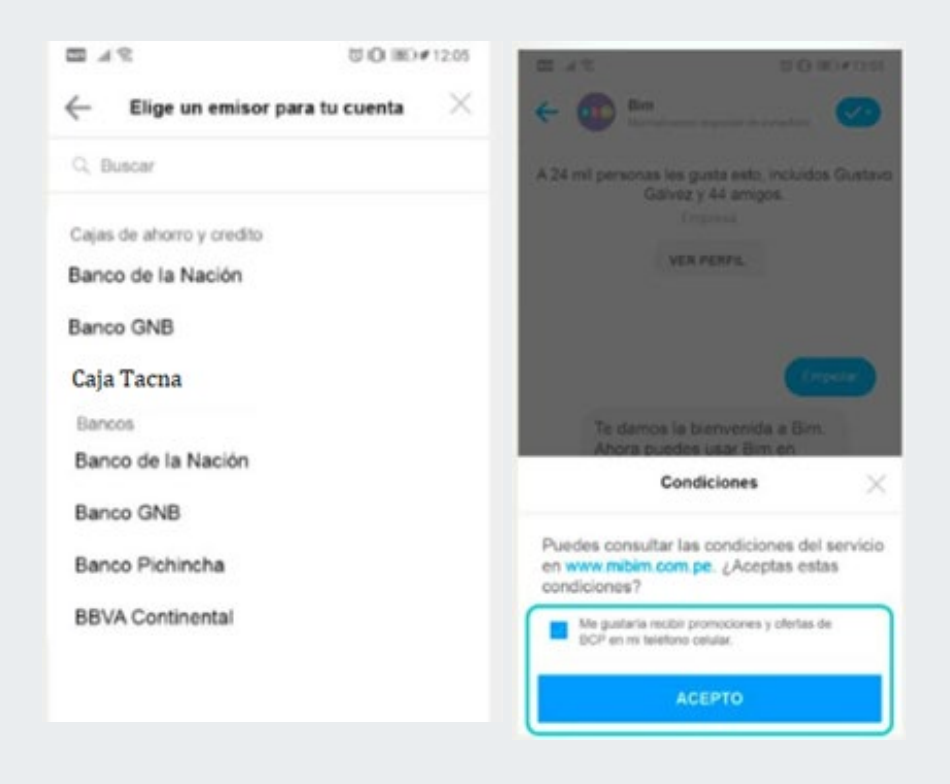

7. Crea una contraseña numérica de 4 dígitos (\*) ¡y listo! Empieza a usar Bim en todas tus transacciones.

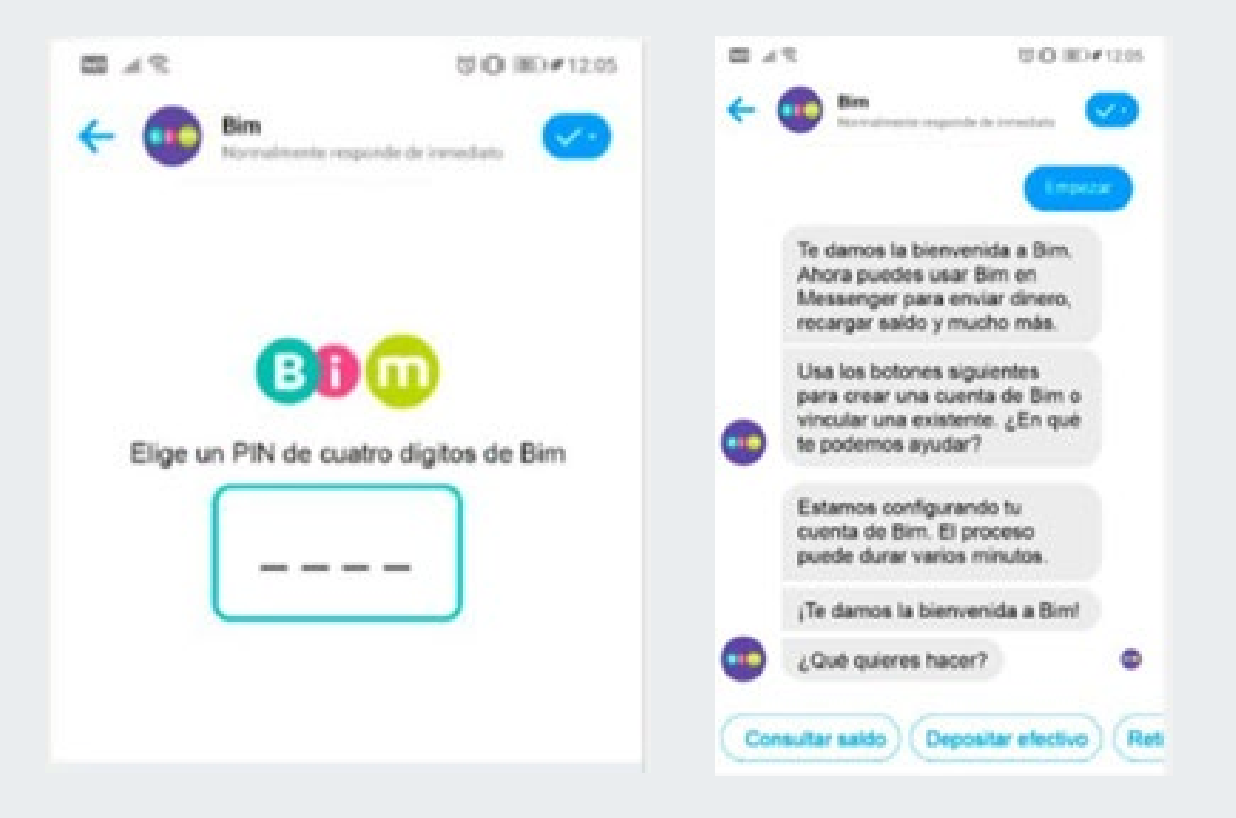

(\*) La contraseña es una clave de cuatro números que debes crear. Esta clave no puede ser 0000, 1234, 9999, ni tampoco los cuatro primeros o últimos dígitos de tu DNI o de tu número de celular.